## **How to Disable Common Pop-up Blockers in Internet Explorer**

This document will help you identify and disable Pop-up blocking programs on your PC. Remember that there are often many Pop-up blocking programs running simultaneously. It is also very likely that you did not knowingly install or activate them. The screenshots below can help you identify Pop-up blockers on your PC.

**Once you have successfully identified and disabled all Pop-up Blocking programs, close all windows and attempt to print in the webrater again.**

# **Microsoft Service Pack 2 (SP2)**

With the release of Microsoft's Service Pack 2, Pop-up Blocking is now directly integrated into Internet Explorer.

Note that by default Pop-up blocking is enabled within SP2 Listed below is the location of the menu within Internet Explorer:

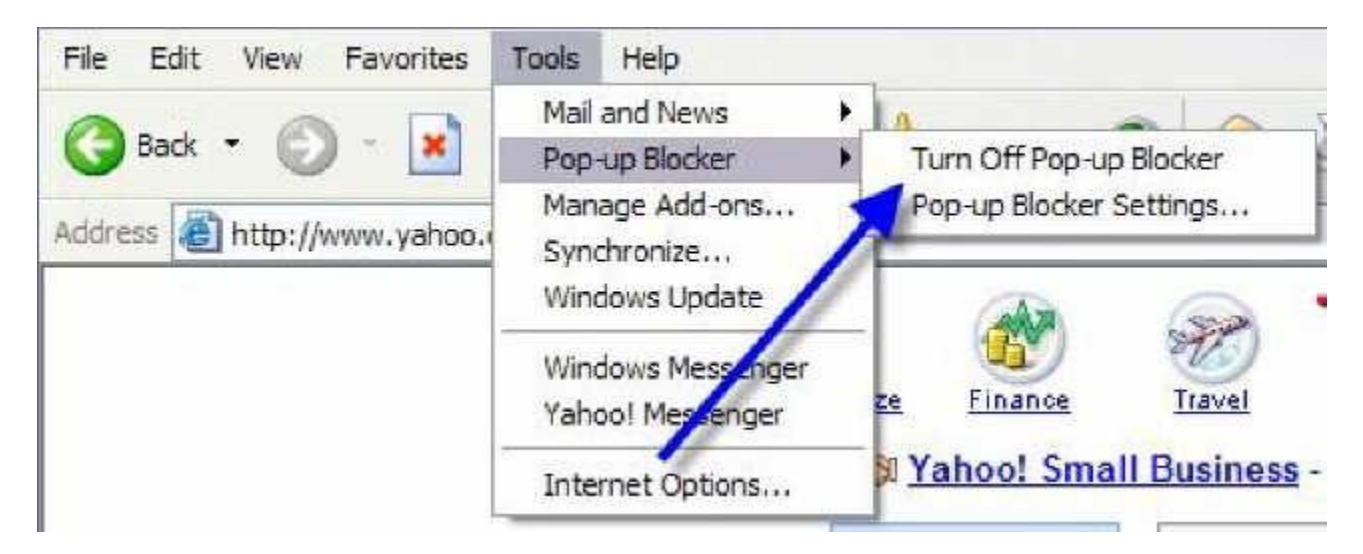

Click on **Turn Off Pop-up Blocker**. Once this is done, the user should be able to print and get upload error windows. If you are still unable to print, you may have more Pop-Blockers to identify and disable.

# **Common Toolbar Pop-up Blockers**

Listed below are some of the more popular Pop-up Blocking software packages that run in **Internet Explorer**, and the workarounds in order to disable them to use the webrater. In

general, most Pop-up Blockers will install themselves either within the browser toolbar, or within the Windows Taskbar along the bottom right corner. Instructions with screenshots on how to disable [Yahoo,](http://cte.jhu.edu/elc/support/popup/#yahoo) [Google](http://cte.jhu.edu/elc/support/popup/#google), [MSN](http://cte.jhu.edu/elc/support/popup/#msn), [AOL](http://cte.jhu.edu/elc/support/popup/#aol), [Viewpoint,](http://cte.jhu.edu/elc/support/popup/#view) [AIM,](http://cte.jhu.edu/elc/support/popup/#aim) & [PopUpCop](http://cte.jhu.edu/elc/support/popup/#cop) Toolbars, and [Pop](http://cte.jhu.edu/elc/support/popup/#stop)up [Stopper](http://cte.jhu.edu/elc/support/popup/#stop) are listed below.

To find out if you have Toolbar Pop-up Blockers such as [Yahoo](http://cte.jhu.edu/elc/support/popup/#yahoo), [Google,](http://cte.jhu.edu/elc/support/popup/#google) [MSN,](http://cte.jhu.edu/elc/support/popup/#msn) [AOL,](http://cte.jhu.edu/elc/support/popup/#aol) [Viewpoint](http://cte.jhu.edu/elc/support/popup/#view), [AIM](http://cte.jhu.edu/elc/support/popup/#aim), & [PopUpCop](http://cte.jhu.edu/elc/support/popup/#cop) you can look at the area between the Address Bar (where you type a web address or URL) and the web page content. In the screenshot below you can identify [Google](http://cte.jhu.edu/elc/support/popup/#google), Norton Internet [Security](http://cte.jhu.edu/elc/support/popup/popupstopnav.htm), and, [Yahoo](http://cte.jhu.edu/elc/support/popup/#yahoo) (**Y!**) Toolbars.

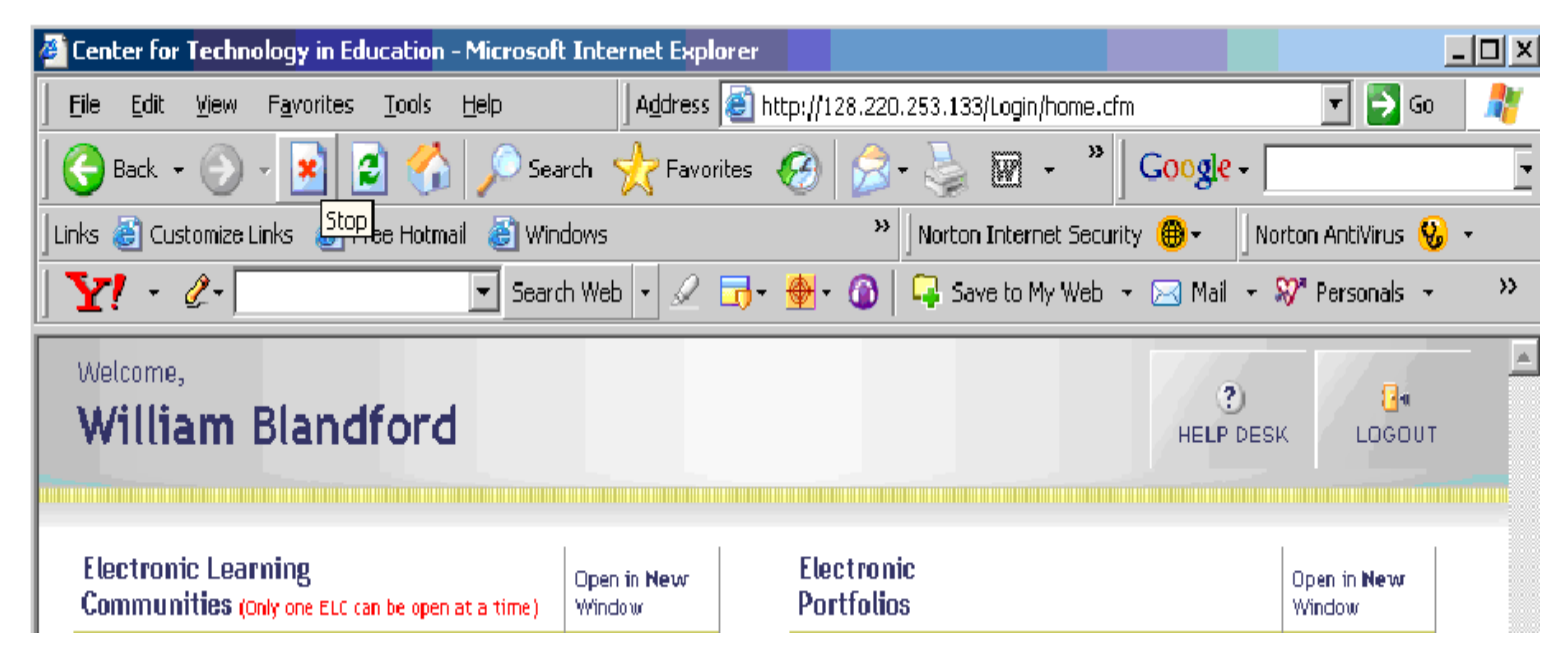

Sometimes Toolbars can be hidden from your view, but still block Pop-ups. To see all of the Toolbars available on your PC open Internet Explorer and **click View>Toolbars**. In the screenshot below, you can see that [Google](http://cte.jhu.edu/elc/support/popup/#google), Norton Internet [Security,](http://cte.jhu.edu/elc/support/popup/popupstopnav.htm) and [Yahoo](http://cte.jhu.edu/elc/support/popup/#yahoo) Toolbars are installed but are **unchecked or hidden to users**.

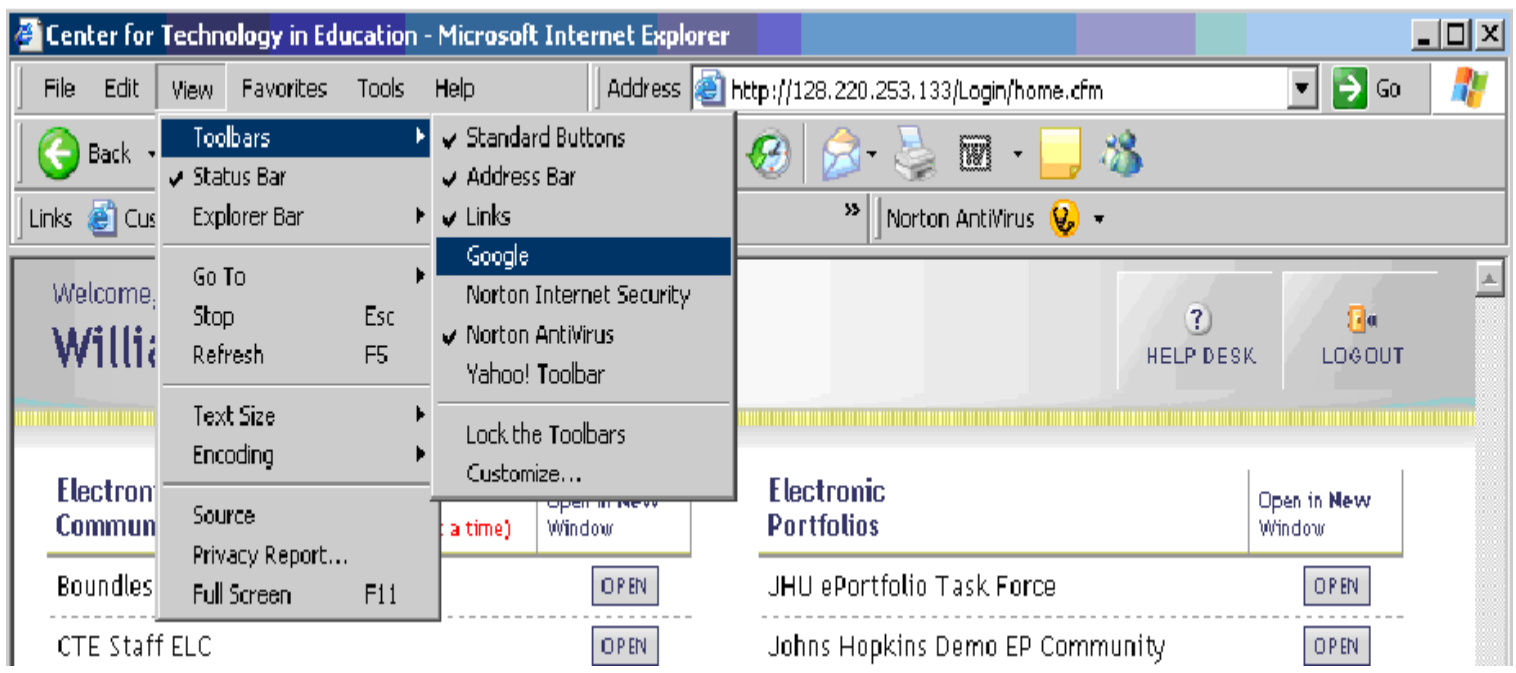

In order to disable their pop-up blocking functionality you will first need to **click on and check each unchecked Toolbar in the View>Toolbars Menu**. When you are finished, your View>Toolbars Menu will look similar to the screenshot below.

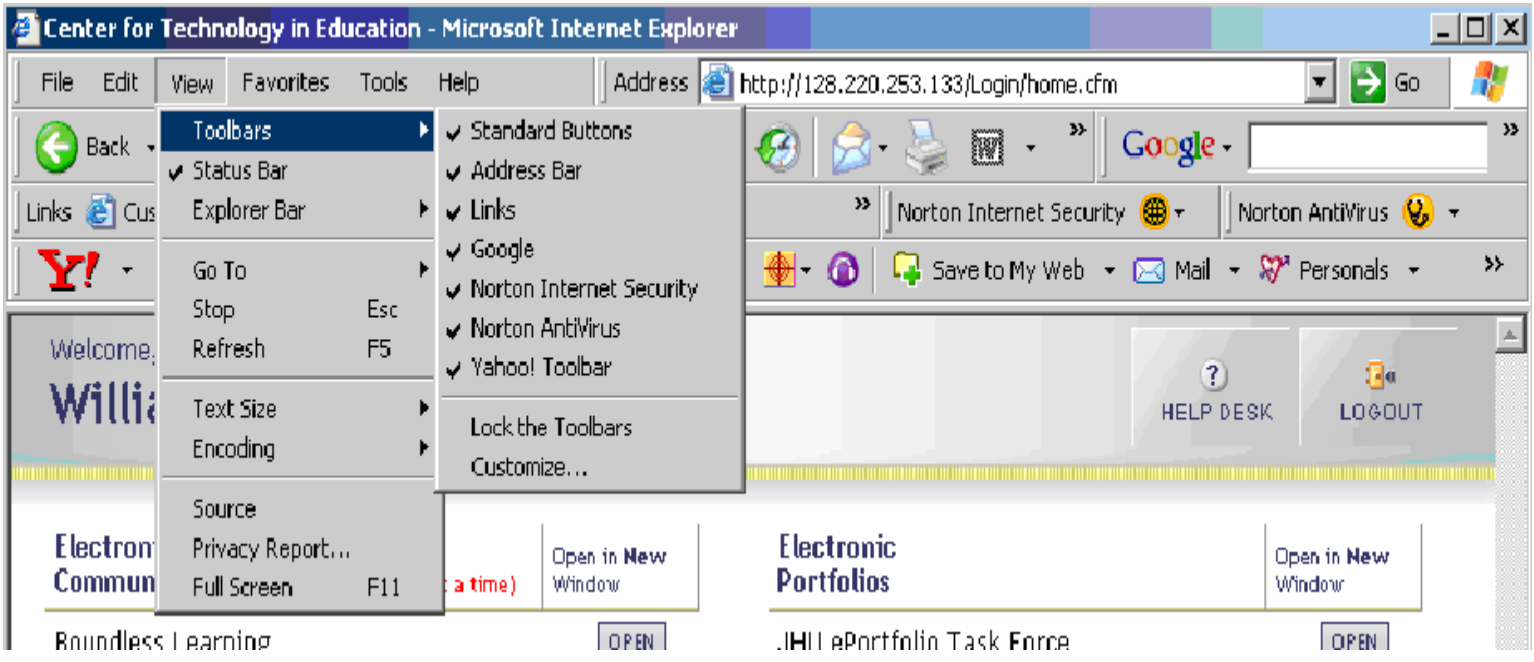

Once you're able to view all of your browser's toolbars, you can begin disabling Pop-up Blocking. Matching up your Toolbars with the screenshots below and follow the instructions for disabling.

## **Yahoo Toolbar**

Probably the most popular toolbar, this program allows several other functions besides Popup Blocking. Listed below is how the bar will appear within IE:

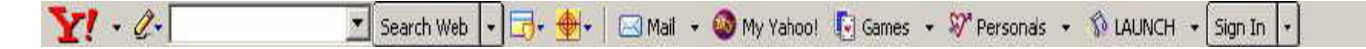

The following icon is the Pop-up Blocker:

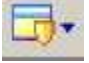

To disable Pop-up Blocking, Click on the Down arrow to bring up the Menu:

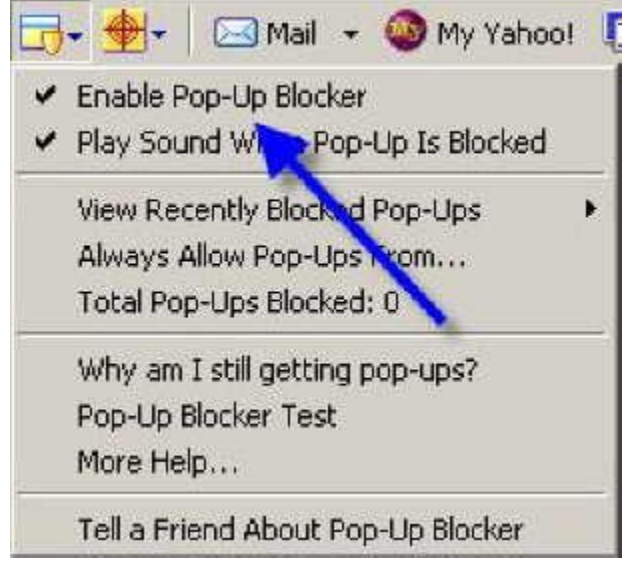

**Uncheck** the entry Enable Pop-up Blocker. Once this is done, the user should be able to print and get upload error windows. If you are still unable to print, you may have more Pop-Blockers to identify and disable.

### **Google Toolbar**

Google has their own brand of toolbar that is very similar to Yahoo's. It offers other features on top of Pop-up blocking, and looks like the following:

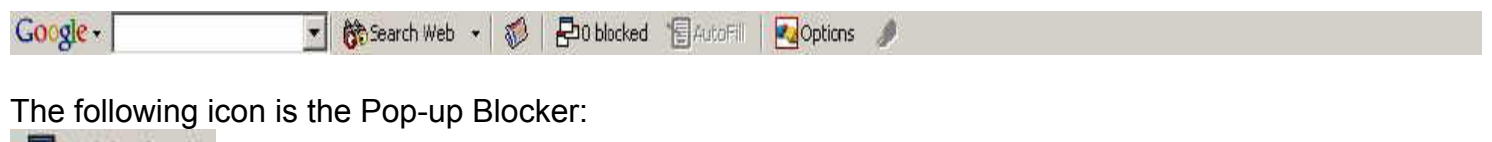

0 blocked

Clicking on the icon so that it changes to reflect that Pop-ups are allowed will allow the user to print and get upload error windows.

Site popups allowed

### **MSN Toolbar**

MSN Toolbar is the latest of the toolbars, but is starting to gain popularity. As with Yahoo and Google Toolbars, it allows other features on top of Pop-up Blocking. Below is the MSN Toolbar:

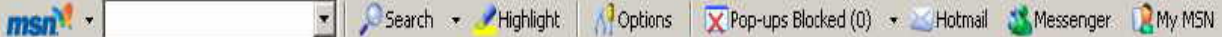

The following icon is the Pop-up Blocker:

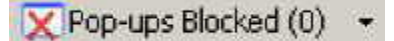

To disable Pop-up Blocking, Click on the Down arrow to the right of the text to bring up the Menu:

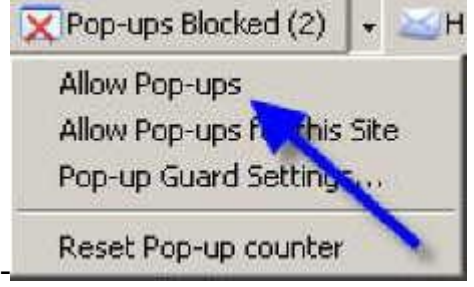

**Click on Allow Pop-ups.** Once this is done, the user should be able print and get upload error windows. If you are still unable to print, you may have more Pop-Blockers to identify and disable.

#### **AOL Toolbar**

AOL Toolbar is another fairly new toolbar from one of the big Online Providers. Like the others, this Toolbar offers multiple features, and appears in the browser as follows:

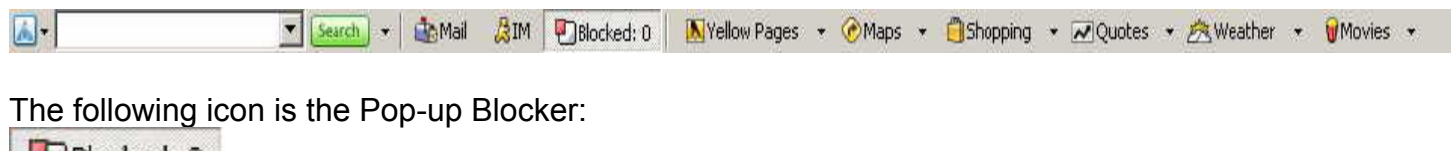

Blocked: 0

To allow Pop-ups to appear, merely click on the icon. You should now see the following: **P** Allowed

Once this is done, the user should be able to print and get upload error windows. If you are still unable to print, you may have more Pop-Blockers to identify and disable.

### **Viewpoint Toolbar**

Viewpoint Toolbar is often inadvertently installed along with Viewpoint Player, a media player software. This Toolbar provides search functionality and shows snapshots of search results' pages.

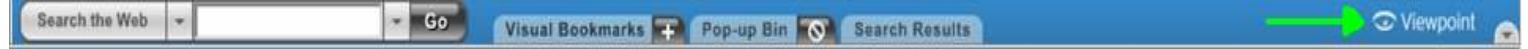

Clicking on the word **Viewpoint** on the right end of the Toolbar will open the drop-down list shown below.

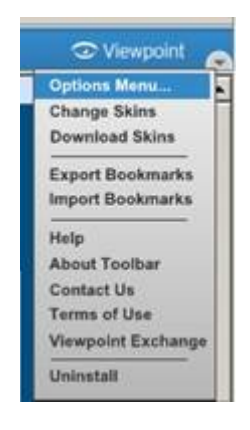

Clicking on the **Options Menu** in the drop-down list will open the "Viewpoint Toolbar Options" shown below. To disable Pop-up Blocking **choose the Pop-ups Tab** and **uncheck the Enable Pop-up Blocker** box. Then **click the OK button**.

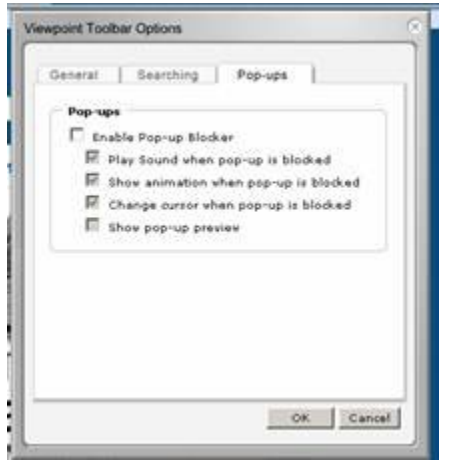

Once this is done, the user should be able to use print and get upload error windows. If you are still unable to print, you may have more Pop-Blockers to identify and disable.

### **AIM Toolbar**

AIM Toolbar is often inadvertently installed along with AOL Instant Messenger, an instant messaging software. This Toolbar provides search functionality and interacts with AOL Instant Messenger.

A AIM® -Veath # Highlight | Pop-Ups Blocked: 20 | & AIM . En Games | Personals . C Weather

Clicking on the **AIM** button on the left end of the Toolbar will open the drop-down list shown below.

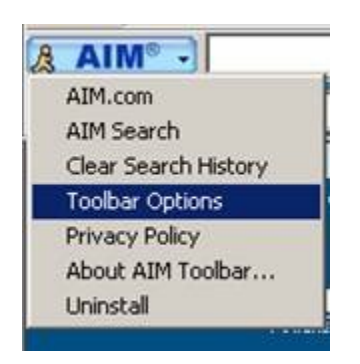

Clicking on the **Toolbar Options** in the drop-down list will open the "AIM Toolbar Options" shown below. To disable Pop-up Blocking **choose the Popup Blocker Tab** and **uncheck the Block Popup Windows** box. Then **click the OK button**.

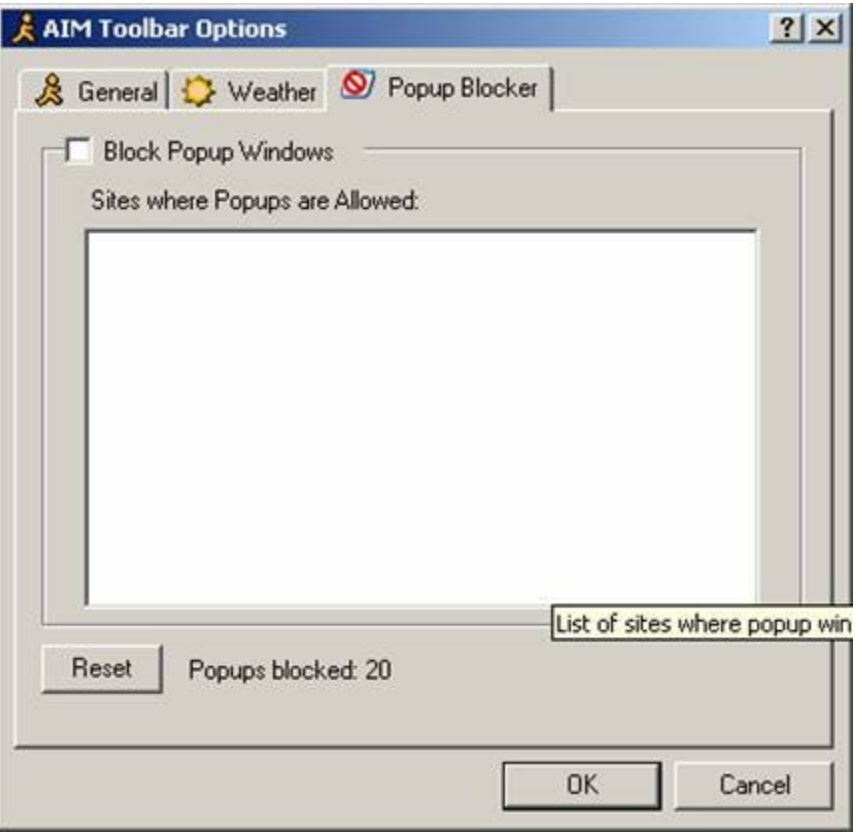

Once this is done, the user should be able to use print and get upload error windows. If you are still unable to print, you may have more Pop-Blockers to identify and disable.

## **PopUpCop**

Another popular Pop-up Blocker, this software is also designed solely for preventing Popups. It installs the following toolbar within the browser:

 $PopUpCop\bigcircled{)} \cdot \underline{\qquad} \qquad \bigcirc \quad \mathsf{O}$ 

To disable Pop-up Blocking, click on the arrow to the right of the badge and a menu will appear with a list of options:

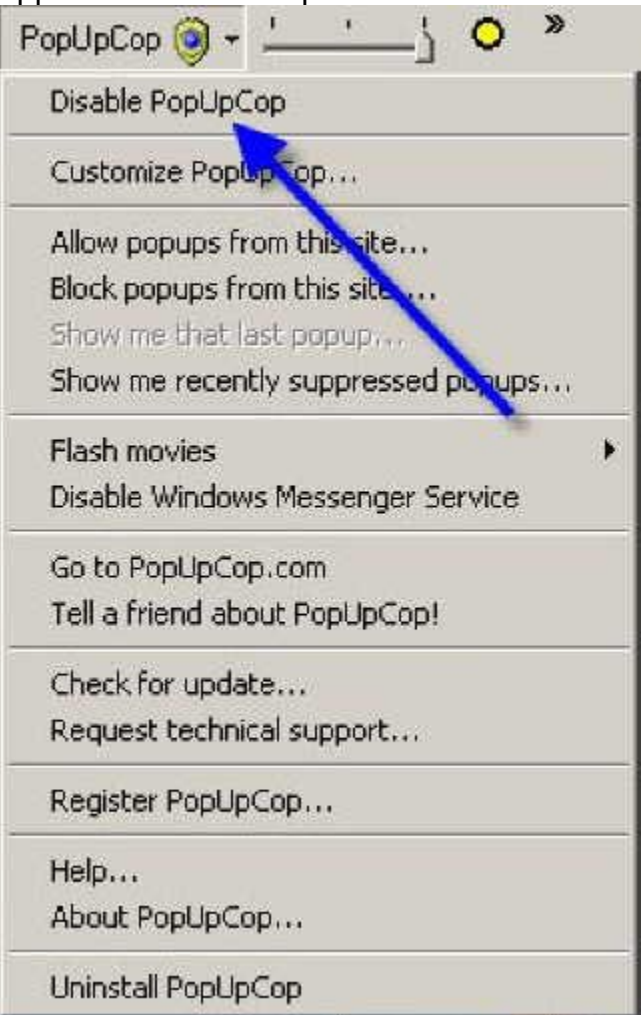

**Click on Disable PopUpCop**. Once this is done, the user should be able to print and get upload error windows. If you are still unable to print, you may have more Pop-Blockers to identify and disable.

### **Pop-up Stopper**

One of the more popular Pop-up Blockers available, this software is designed solely for preventing Pop-ups. It will install an icon in the lower right corner of your Start Menu Toolbar

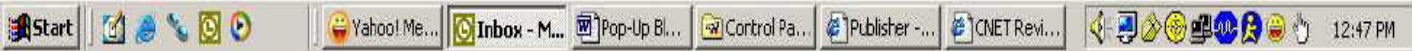

The following icon is the Pop-up Blocker:<br> $\mathbb{R}^{\mathbb{N}_0}$ 

To disable Pop-up blocking, right-click on the icon and a Pop-up menu will appear with a list of options:

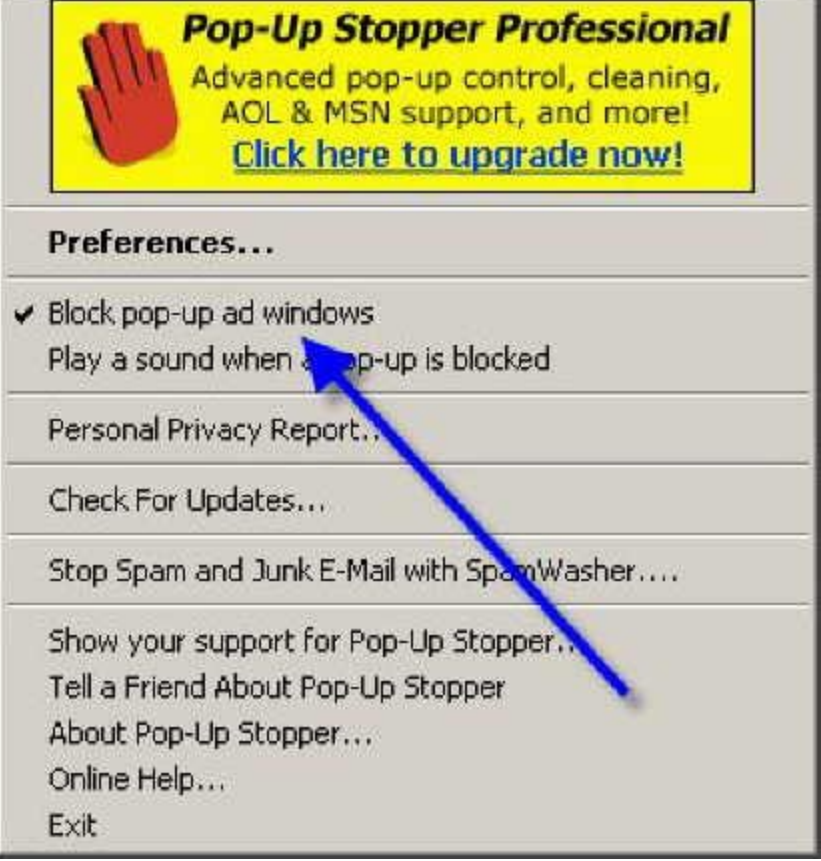

**Uncheck the option Block Pop-up ad windows.** Once this is done, the user should be able to print and get upload error windows. If you are still unable to print, you may have more Pop-Blockers to identify and disable.

### **Norton Internet Security**

Bundled with many new computer software packages, Norton Internet Security's Pop-up Blocking is now integrated into the browser and anti-virus software. Advice on disabling **Popup Blocking** and/or **Ad Blocking** is modeled below for the most recent versions, [2005](http://cte.jhu.edu/elc/support/popup/#2005) and [2004](http://cte.jhu.edu/elc/support/popup/#2004).

#### **Norton Internet Security 2005**

Norton Internet Security 2005 usually adds a yellow and orange orb icon to your system tray in the Windows taskbar. **You may be able to right-click on it and Disable.**

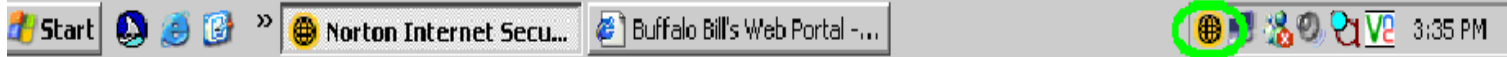

Otherwise, click on Start>Programs>Norton Internet Security>Norton Internet Security. In the left hand pane of the Norton Internet Security window **click on Norton AntiSpam**.

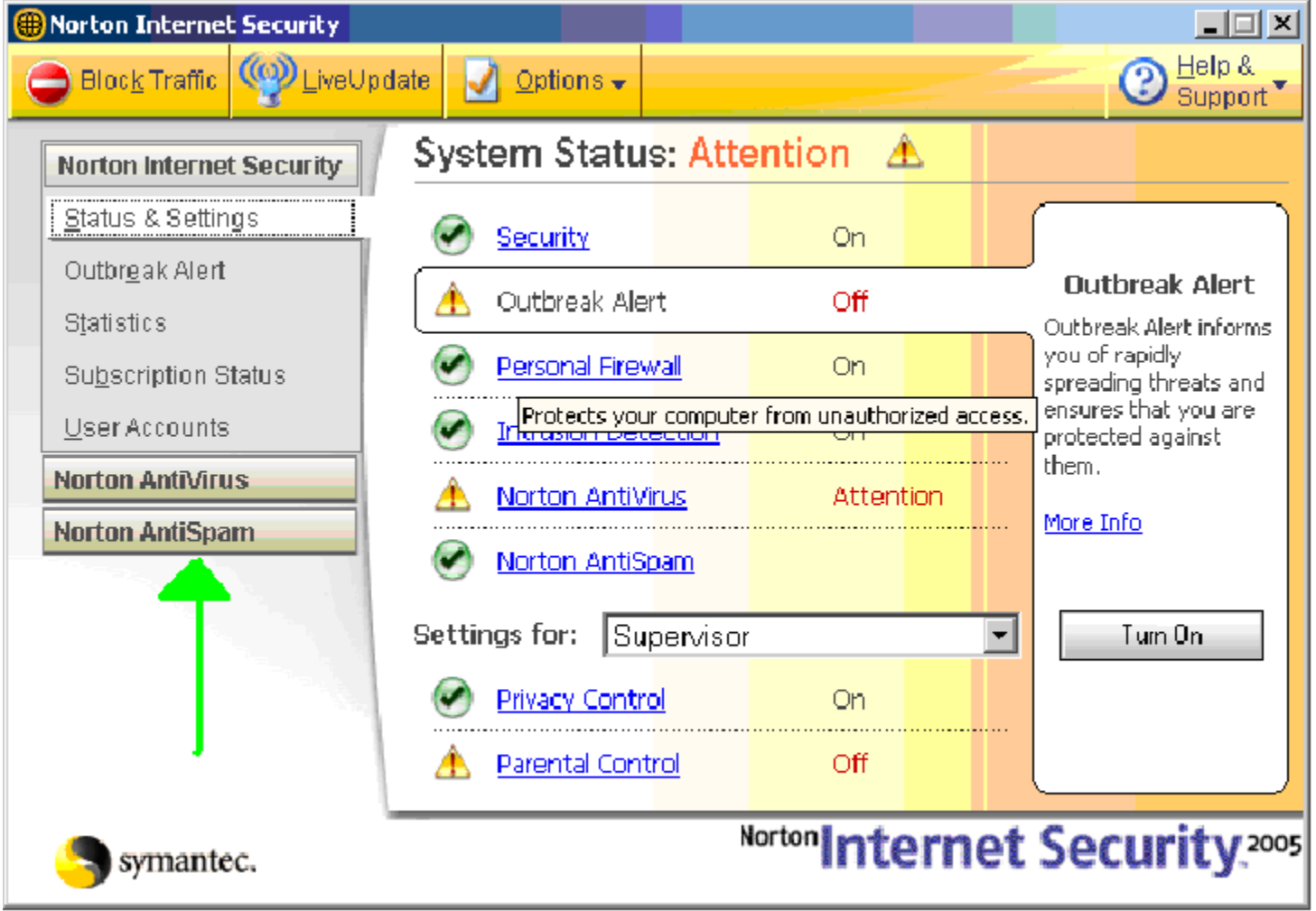

Choose the **Status and Settings** view under Norton AntiSpam. If Settings for Pop-up Blocking display a green checkmark, then Turn Off Pop-up Blocking. To do this, **Click on the words Pop-up Blocking**.

![](_page_10_Picture_0.jpeg)

The **Pop-up Blocking Pane** should appear in the right hand pane. Next click **Turn Off**.

![](_page_11_Picture_33.jpeg)

When Norton Internet Security 2005 Pop-up Blocking is turned off your screen should look like the window below.

![](_page_12_Picture_229.jpeg)

Once this is done, the user should be able to print and get upload error windows. If you are still unable to print, you may have more Pop-Blockers to identify and disable.

## **Norton Internet Security 2004**

Norton Internet Security 2004 usually adds a blue and green orb icon to your system tray in the Windows taskbar. **You may be able to right-click on it and Disable.**

![](_page_12_Picture_4.jpeg)

Otherwise, click on Start>Programs>Norton Internet Security. In the left hand pane of the Norton Internet Security window choose the **Status and Settings** view under Norton Internet Security. If Settings for Ad Blocking display a green checkmark, then Turn Off Ad Blocking. To do this, Click on the words **Ad Blocking**. The **Ad Blocking Pane** should appear in the right hand pane. Next click **Turn Off**.

![](_page_13_Picture_0.jpeg)

Once this is done, the user should be able to print and get upload error windows. If you are still unable to print, you may have more Pop-Blockers to identify and disable.